## **Codesoft: импорт данных из таблицы Excel (для версий Lite и выше)**

1. Создайте таблицу Excel, с необходимыми данными.

Первая строка таблицы должна содержать имена столбцов. Данные из первой строки не импортируются.

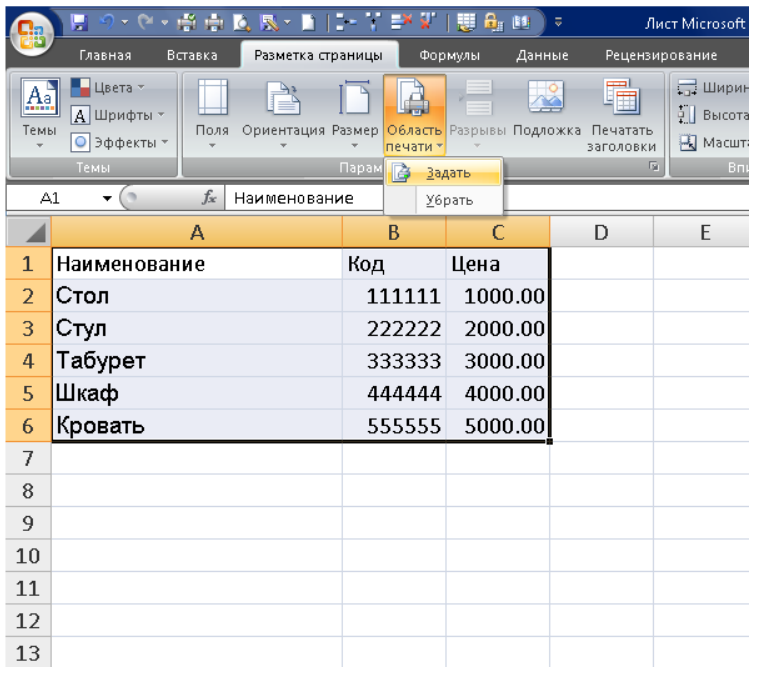

2. В меню Codesoft: «Источники данных» выберите «База данных» -> «Создать запрос ODBC»

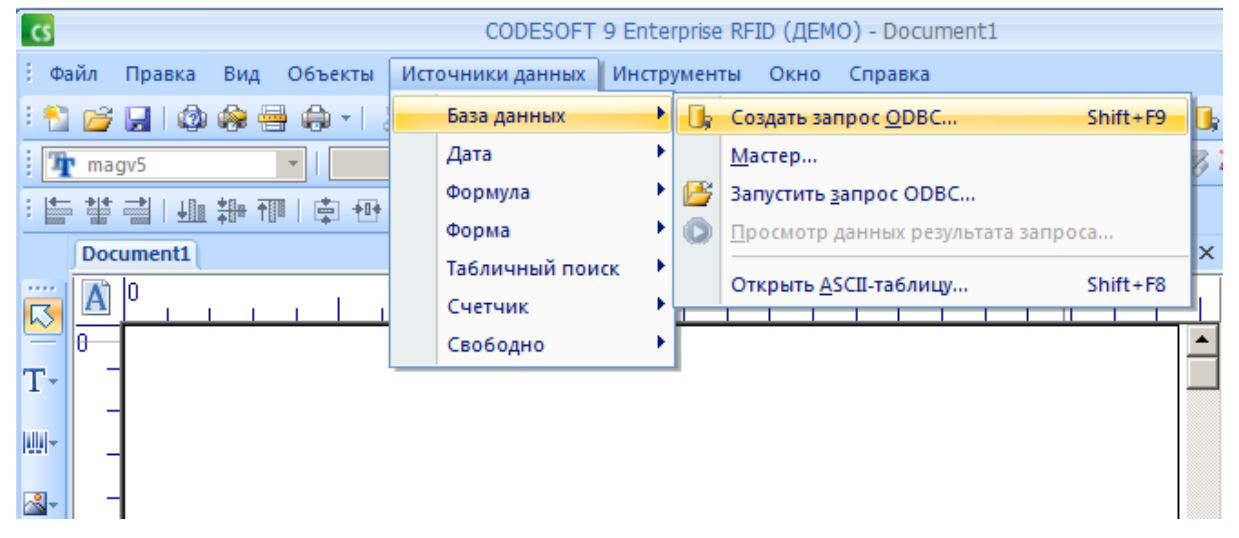

3. Выберите в поле «источник данных» «Excel files» и укажите путь к файлу данных.

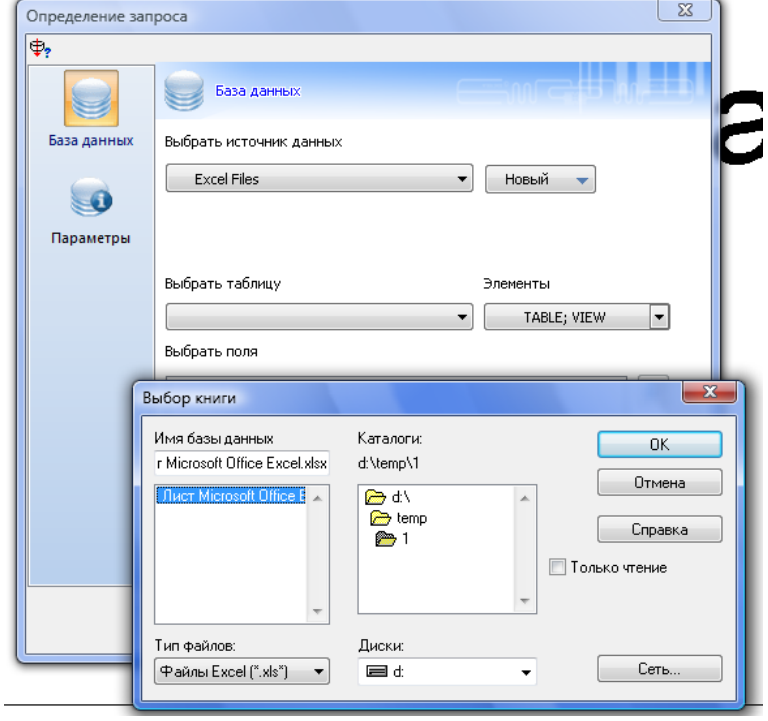

4. В поле «Выбрать таблицу» выберите «System table» и требуемый лист.

5. В поле «Выбрать поле» выберите названия столбцов таблицы, которые необходимо импортировать.

Нажмите OK.

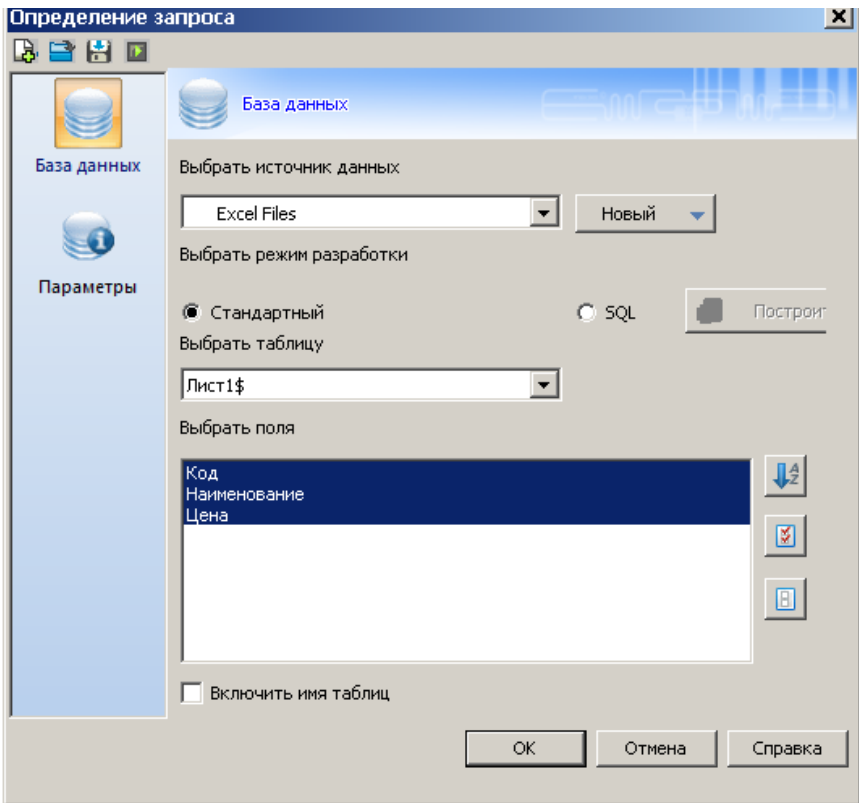

## 5. В окне «Источники данных» появятся имена полей. Перетащите их мышью в на этикетку.

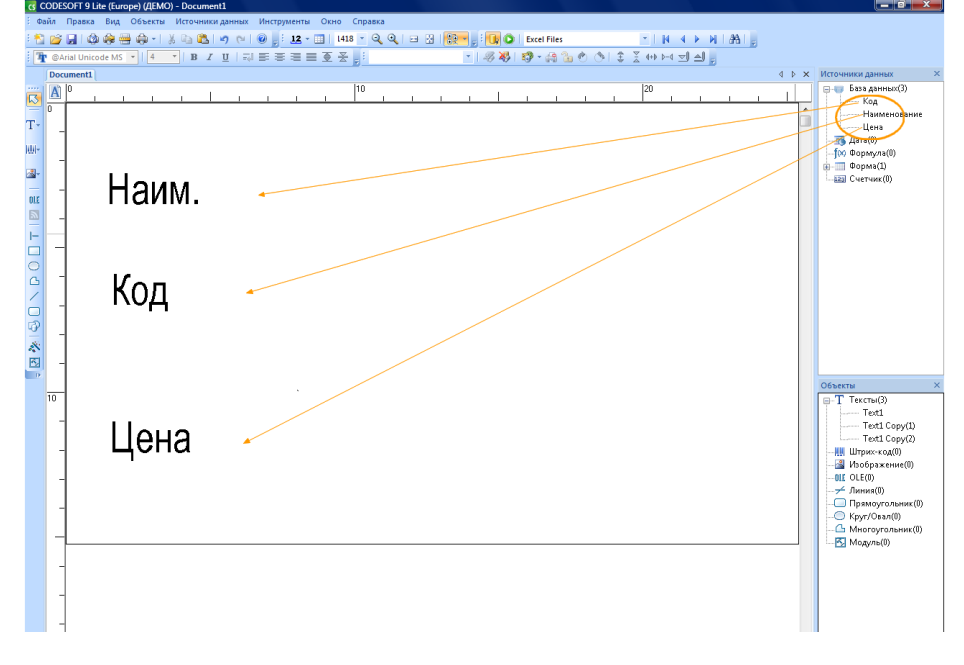

## 6. Чтобы посмотреть результат импорта в Меню «Вид» выберите режим «Значение»

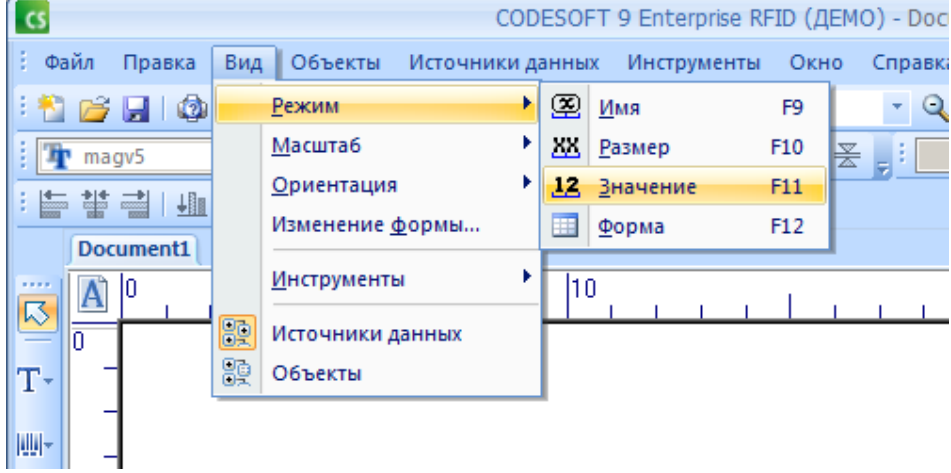

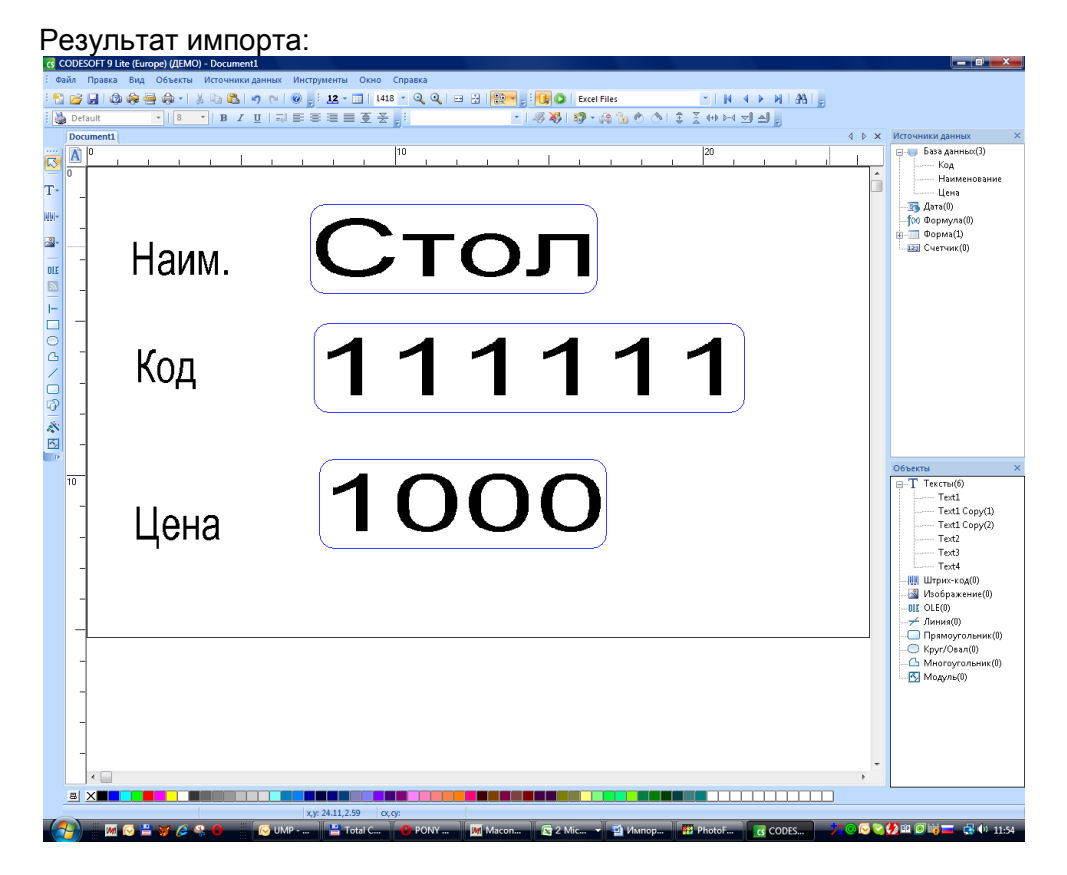

8. Просмотр результата запроса осуществляется панелью навигации по базе данных

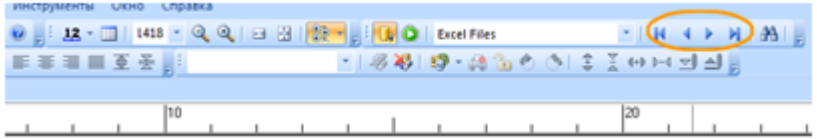

## 9. Печать производится через «Результат запроса»

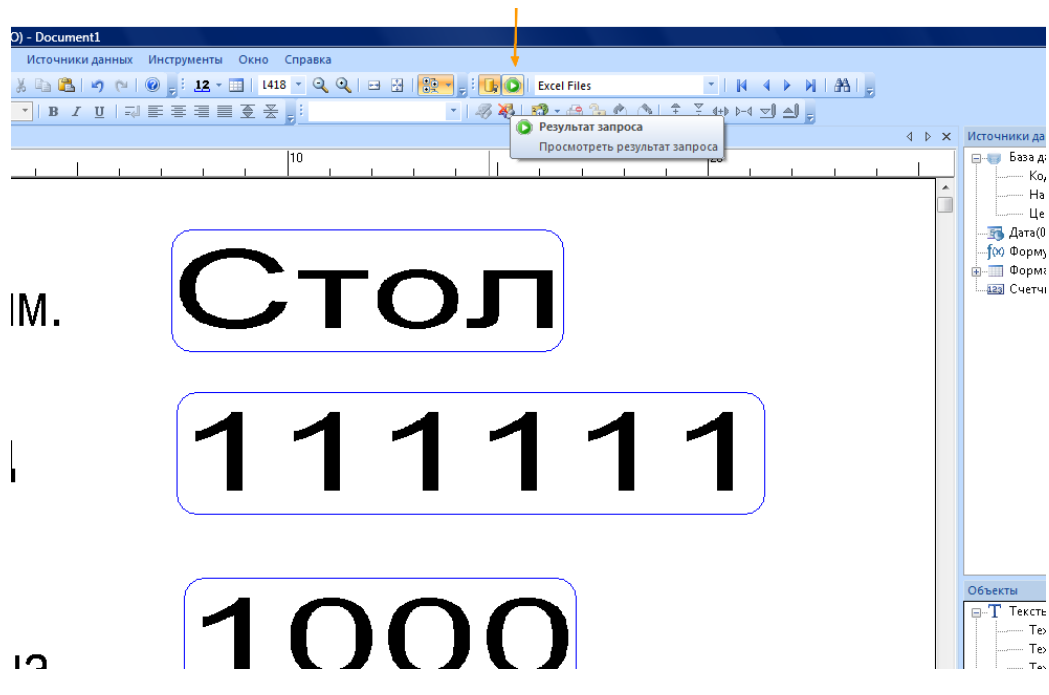

Появится таблица с импортированными данными. Выделите строки, данные из которых необходимо напечатать. Чтобы выделить все записи щелкните по пустому прямоугольнику<br>
<sup>•</sup> ♦ ١٣٠

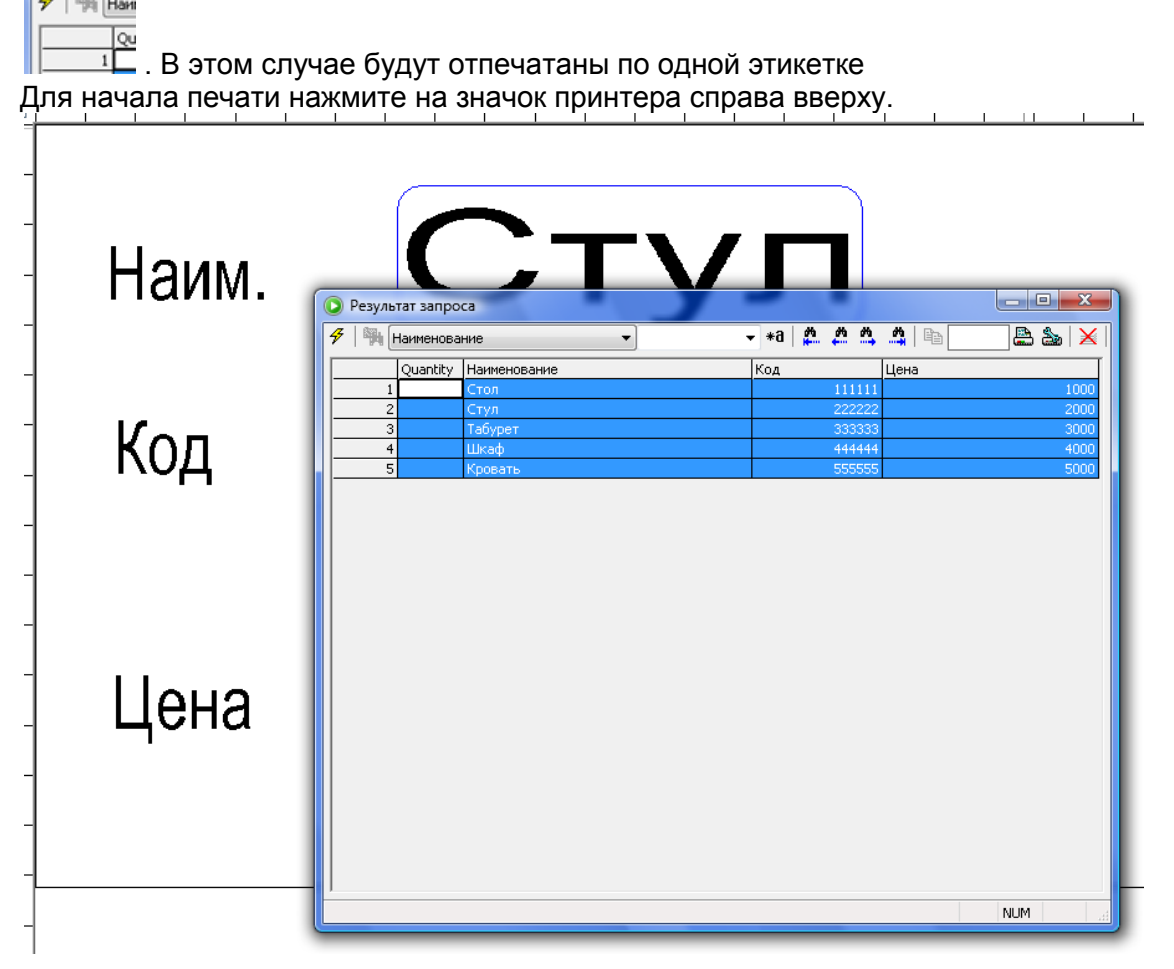

Если Вам необходимо отпечатать несколько одинаковых этикеток, укажите их количество в графе «Quantity».